# The Staff Record

Last Modified on 05/27/2025 9:54 pm EDT

The Staff record provides a centralized location to keep all information related to staff members. Each record has its own tabs, buttons, and links.

Use the button below to expand or collapse all sections, or select a heading to view one section at a time.

**Expand/Collapse All**

# Staff Record Tabs

## **Summary Tab**

This tab houses contact and general employment information for the staff member. The majority of the fields are self-explanatory, however, there are some fields (Staff ID, Salaried, Instructor, Type, Position, and Public Nickname) that impact how other areas of Jackrabbit function.

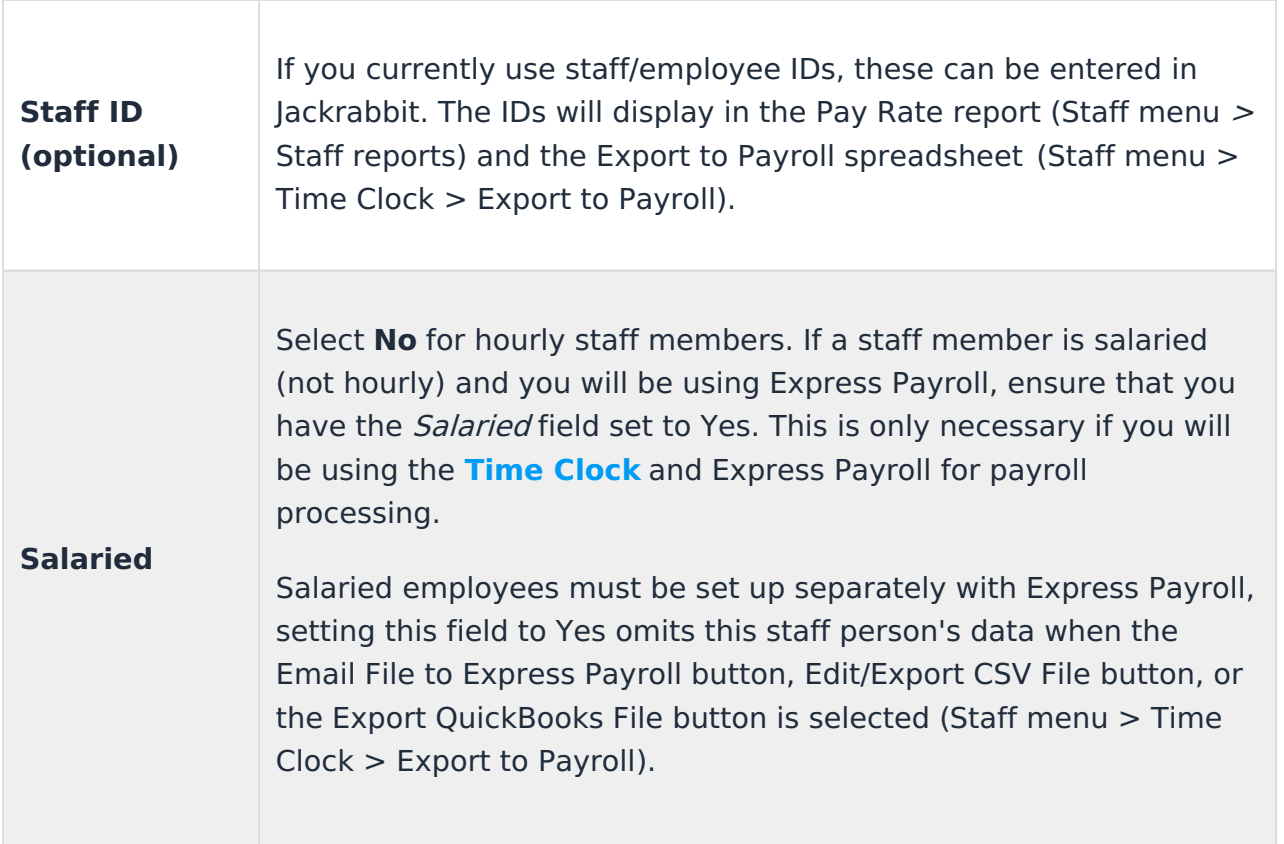

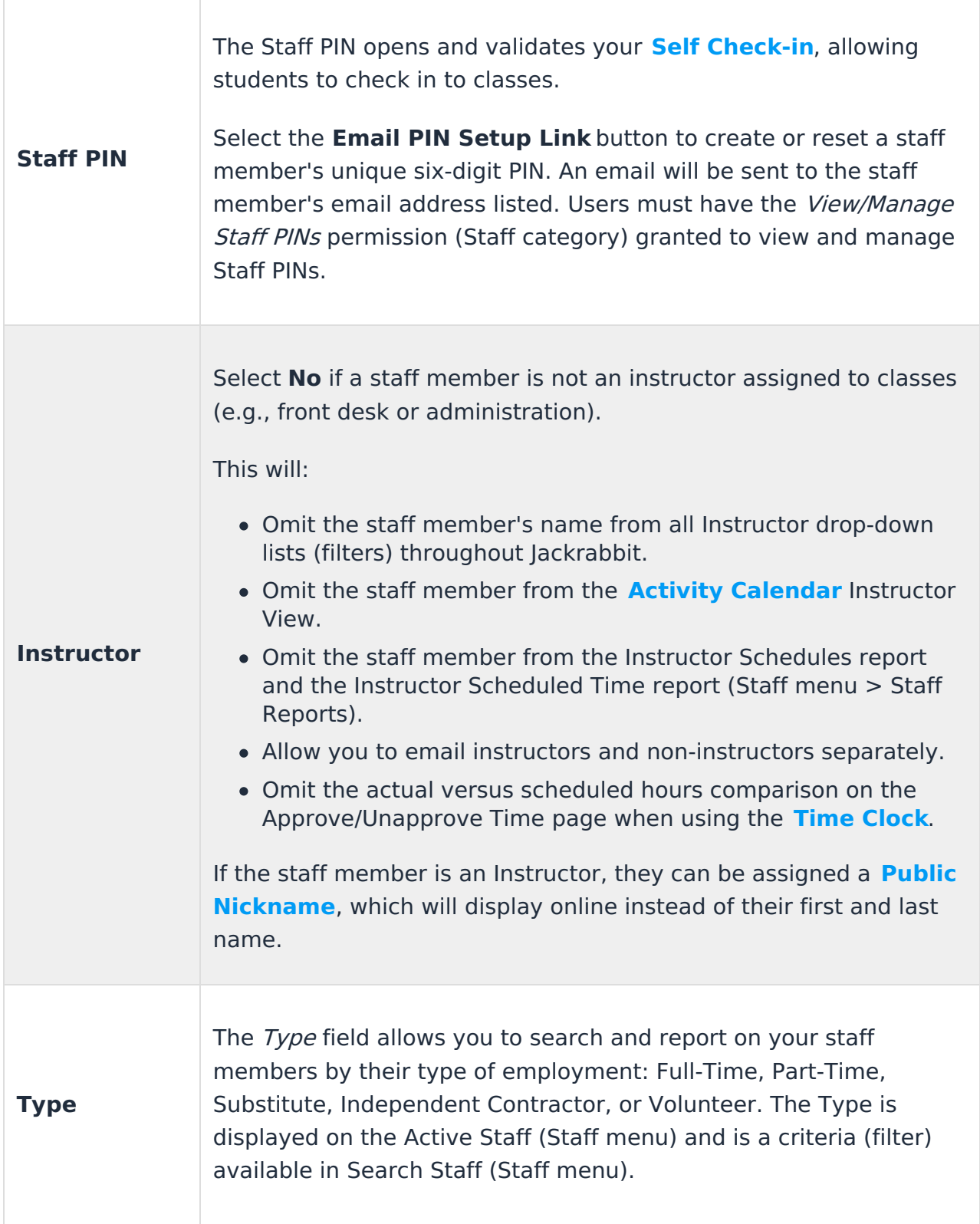

÷

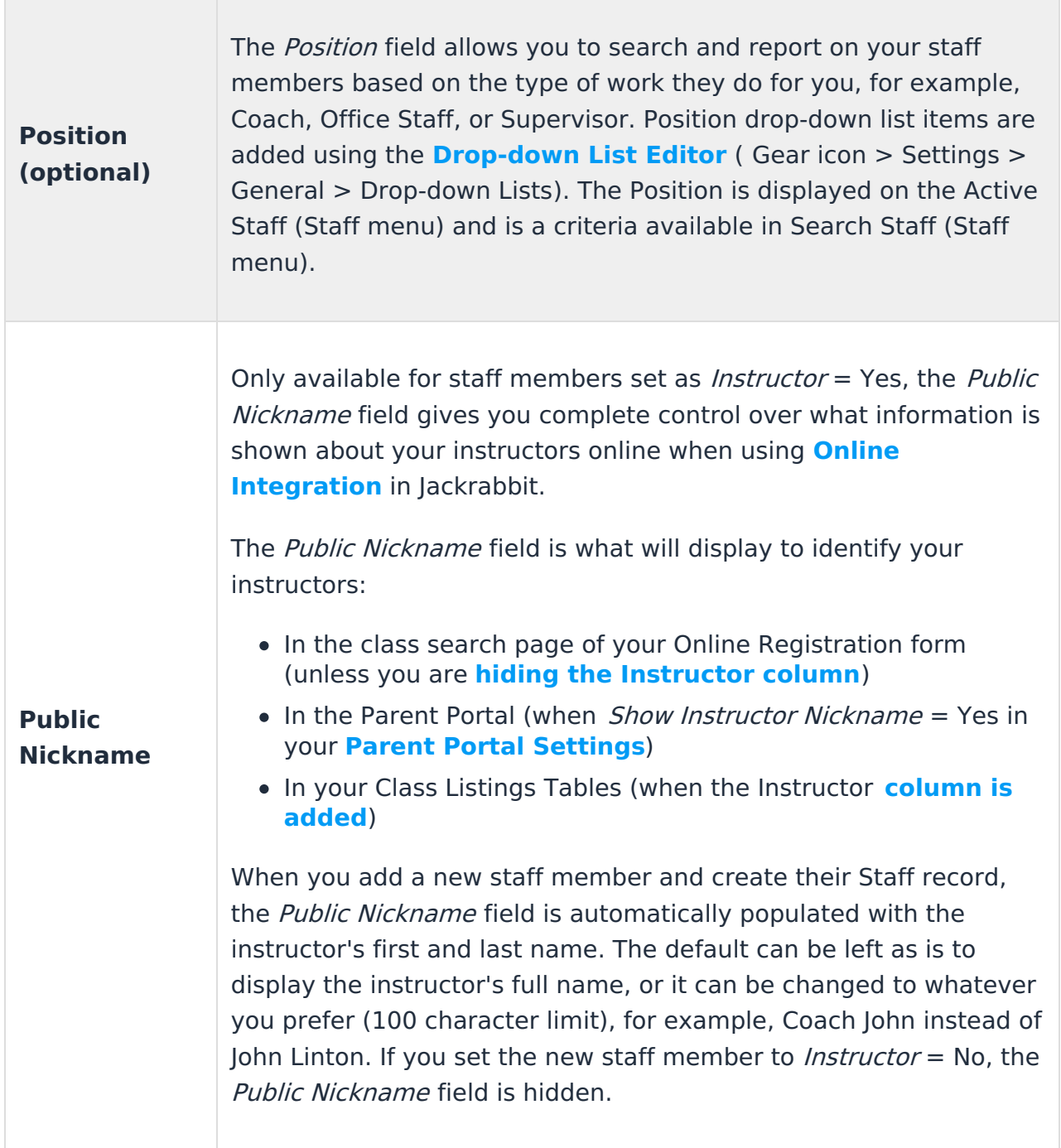

To keep from showing any information for a particular instructor, delete everything from their *Public Nickname* field and save the changes.

## **Classes Tab**

The Classes tab provides a listing of the staff member's active and future classes. Use the **View Class History** button to view the staff member's previous classes.

## **Compensation Tab**

This tab offers an area to enter multiple pay rates. Use the **Add Pay Rate** button to add each pay rate. Rates can be filtered using the  $Filter By drop-down$ . Check out our **Staff Portal Time Clock** topic for full details on pay rates and the Compensation tab.

Because this tab houses confidential information, there are User Permissions that can be used to restrict a user's access to it. Located in the *Staff* section of permissions, the Compensation tab or the Compensation tab when User ID is linked to Staff permissions can be used to lock down this sensitive information. See **Permissions for Jackrabbit Users** to learn more.

> Use the *Start Date* located in the Compensation Tab to record the hire date for the staff member.

### **Time Card Tab**

Used in conjunction with the Time Clock**,** all time entries for a staff person display on this tab. See the **Staff Portal Time Clock** topic for full details on Jackrabbit's Time Clock feature.

A User's access to this tab can be restricted with the Time Card and Portal Settings tab User ID permission in the Staff section. See **Permissions for Jackrabbit Users**.

#### **Portal Settings Tab**

Used in conjunction with the Staff Portal, all settings controlling what the staff person is able to see and do in their portal are located on this tab. See **Staff Portal Settings** for full details.

A User's access to this tab can be restricted with the Time Card and Portal Settings tab User ID permission in the Staff section. See **Permissions for Jackrabbit Users**.

### **Feedback Tab**

Notes regarding your staff's performance, such as feedback from their students, can be entered on this tab. Be sure to Save Changes after adding feedback. Use the **More** link to display the entire *Student Feedback* field.

A User's access to this tab can be restricted with the Feedback tab User ID permission in the Staff section. See **Permissions for Jackrabbit Users**.

#### **Skills Tab**

The Skills tab can be used to indicate which skill/instrument an instructor can teach. Use the **Add Skill** button to add a Skill.

## **Certifications Tab**

Add certifications achieved along with dates earned. See **Staff Certifications** for details.

## **Availability Tab**

Add a staff member's standard hours and exceptions here. See **Staff Availability** for more information.

A User's access to this tab can be restricted with the Availability tab User ID permission in the Staff section.

## **Misc Tab**

Add miscellaneous Notes and Background information related to the staff member here.

Click the **View Sent Emails** button to open an Email History window where you can see all emails sent from within Jackrabbit to the staff member for the last 365 days.

## **Picture Tab**

Staff pictures can be added to this tab. Use the **Pencil** icon to browse for the image you want to upload. The image will be automatically resized and centered.

## **Notes Tab**

Add, edit, or delete notes for a staff member here. Search notes, filter the notes by tags, and sort the notes by the date created or by the date modified. See **Notes in Jackrabbit** to learn more.

## **Resources Tab**

Upload files and add hyperlinks (URLs) to the staff member's record. Store up to 15MB of data. See **Resources in Jackrabbit** for more information.

## Staff Record Buttons

## **Instructor Schedule Button**

The Instructor Schedule button will open a page where you can use search criteria and display settings to create a schedule for the instructor. The schedule is offered in several formats including export to Excel and PDF.

## **Add Time Entry Button**

See our **Staff Portal Time Clock** topic for details.

## **Instructor Calendar Button**

The Instructor Calendar button displays the Instructor's monthly calendar. The calendar provides links to the Class records.

#### **Weekly Schedule Button**

The Weekly Schedule button opens the **Activity Calendar** filtered for the staff person. Links are provided for easy access to activity records.

### **Email Button**

The Email button will open the Email editor where you can create and send an email to the staff member.

### **Text Button**

If you have **texting** enabled, the Text button will open the editor where you can compose and send a text message to the staff member.